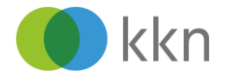

## **KKN-Web-Seminar mit Webex**

## Anleitung zur Teilnahme über den Computer

Wir freuen uns, dass Sie an einem Web-Seminar des KKN teilnehmen möchten. Das Web-Seminar findet über das Internet statt. Zur Teilnahme benötigen Sie einen internetfähigen Computer mit Lautsprechern, Headset oder Kopfhörern.

In dieser Anleitung erfahren Sie, wie Sie in wenigen Schritten die Bildschirmpräsentation starten.

**Tipp**: Führen Sie die gezeigten Schritte schon an dem Tag aus, an dem Sie die E-Mail mit den Zugangsdaten erhalten. So machen Sie sich mit dem Ablauf vertraut und wissen, ob Sie über die technischen Voraussetzungen verfügen.

Meeting beitreten

Weitere Methoden zum Beitreten:

Über den Meeting-Link beitreten

**Aufruf der Cisco Webex Meeting-Seite über Ihren Computer**

- $\bullet$ Klicken Sie in der E-Mail mit den Zugangsdaten auf [Meeting beitreten] oder auf den Meeting-Link.
- Ihr Browser öffnet daraufhin eine Webseite für den Zugang.
- $\bullet$ Es öffnet sich Ihr Internet-Browser (Internet Explorer, Firefox, Chrome, usw.).
- Klicken Sie auf "Treten Sie über Ihren Browser bei". Sie können alle eventuell auftretenden Popup-Fenster ignorieren.

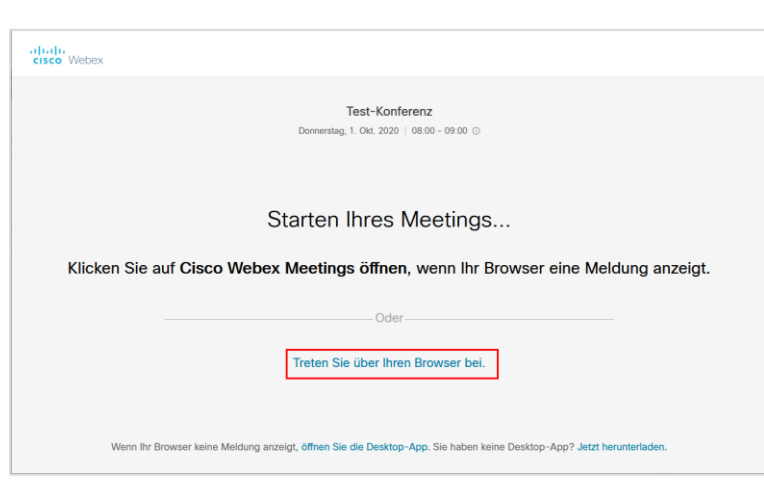

https://klinischeskrebsregisterniedersachsen.my.webex.com/klinischeskrebsregisterniedersachsen.my/j.php?

*Abbildung 2 Startseite im Internetbrowser*

*Abbildung 1 Link zum Meeting in der E-Mail*

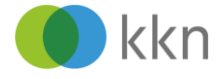

- Geben Sie Ihren Namen ein.
- Geben Sie die E-Mail-Adresse ein, auf die Sie die Einladung erhalten haben.

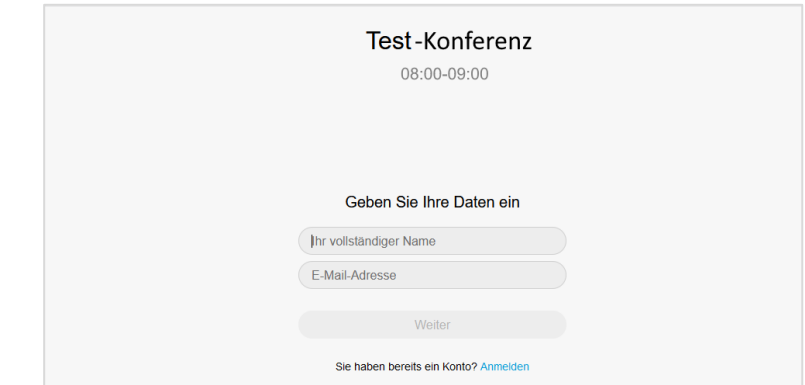

*Abbildung 3 Geben Sie Namen und E-Mail-Adresse an*

Eventuell hat das Meeting noch nicht begonnen. Der Gastgeber wird Sie zu gegebener Zeit einlassen. Bitte warten Sie.

**Hinweis**: Die Präsentation startet erst wenige Minuten vor Web-Seminarbeginn.

## **Video- und Audio-Einstellungen vornehmen**

Eventuell werden Sie von Ihrem Internetbrowser gefragt, welche Video- und Audioeinstellungen Sie vornehmen möchten.

 $\bullet$ Für die Nutzung von Kamera und Mikrofon auf [Erlauben] oder [Nicht erlauben] klicken.

**Hinweis**: Kamera und Mikrofon können im Meeting jederzeit ausoder eingeschaltet werden.

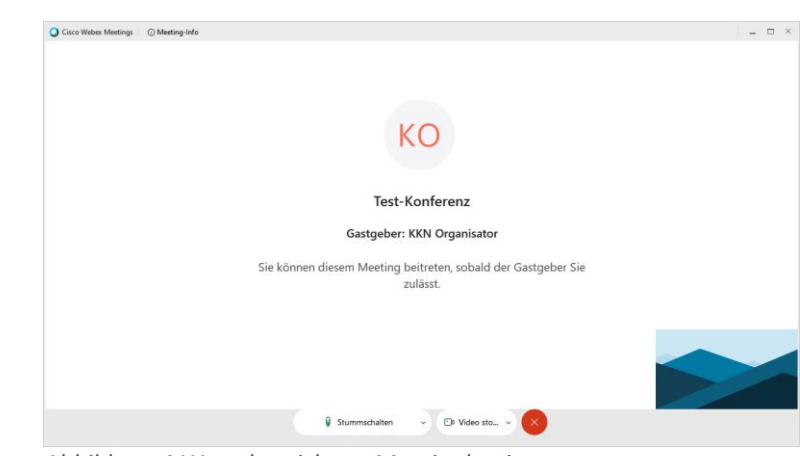

*Abbildung 4 Wartebereich vor Meetingbeginn*

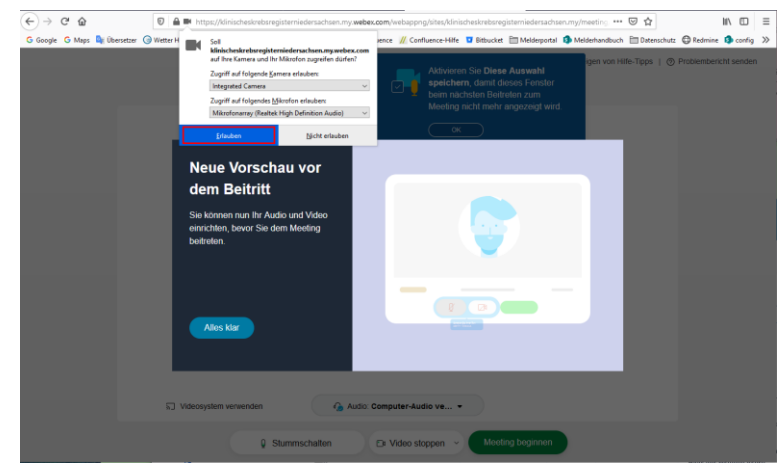

*Abbildung 5 je nach Browser werden Ihnen Optionen für Audio- und Videoeinstellungen angeboten*

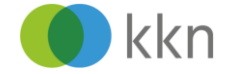

Wenn Sie mit allen  $\bullet$ Einstellungen zufrieden sind, klicken Sie auf [Meeting beginnen].

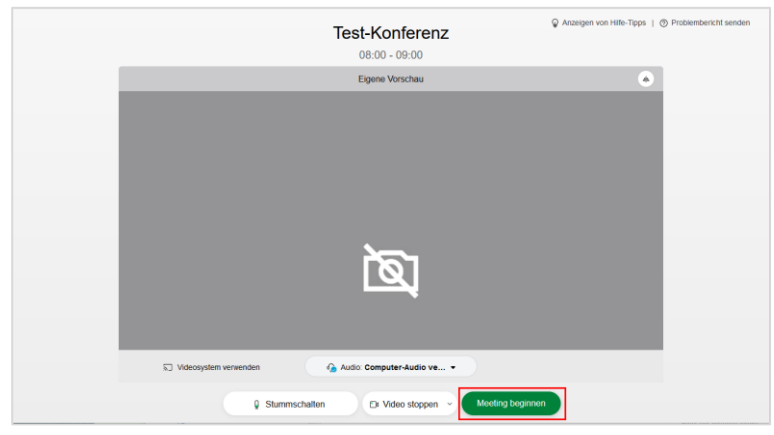

*Abbildung 6 Einstellungen abschließen und beitreten*

## **An der Bildschirmpräsentation teilnehmen**

*Das Meeting ist gestartet.*

**Hinweis:** Standardmäßig ist das Mikrofon auf stumm gestellt. Klicken Sie unten auf das durchgestrichene Mikrofon-Symbol klicken, um das Mikrofon einzuschalten, wenn Sie etwas sagen möchten.

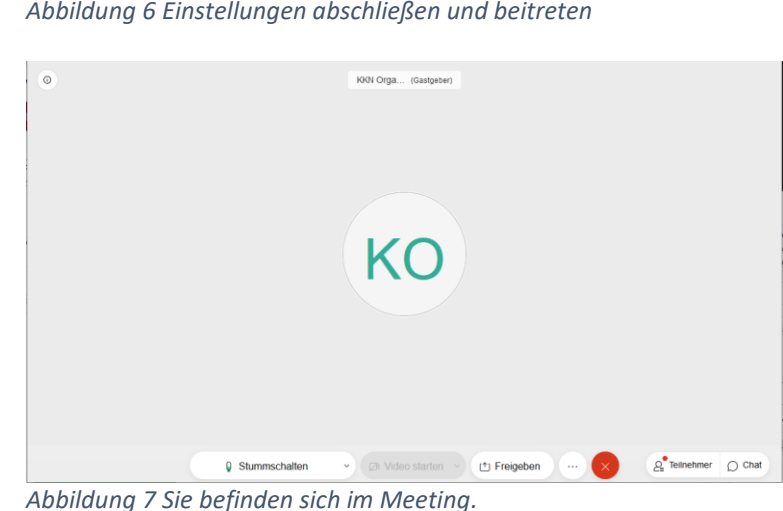

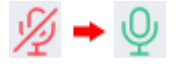

Das KKN-Team wünscht Ihnen ein informatives Web-Seminar!